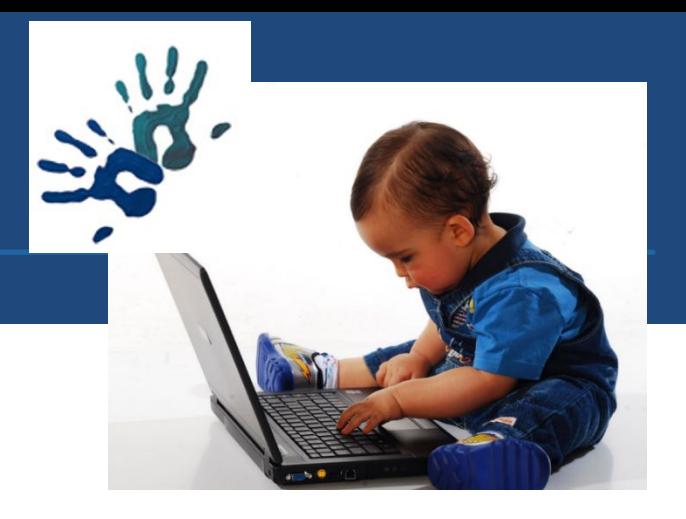

## Hands-on Basic Training

## **Data publishing and archival at FAIRDOMhub**

**Alexey Kolodkin and Olga Krebs** 

**ELIXIR-DMP-DS-training**

**"Best practices in research data management and stewardship"**

**08.10.2020**

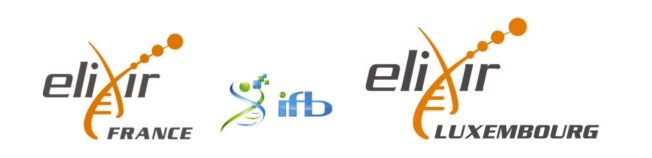

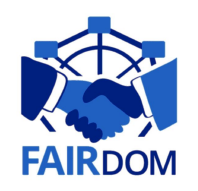

# Preparing data for publications, and generating DOI

#### **Task**

You will be taught how to manage your data, from organisng it in the FAIRDOMHub, through to publishing it ready for citation, and/or for inclusion in publications.

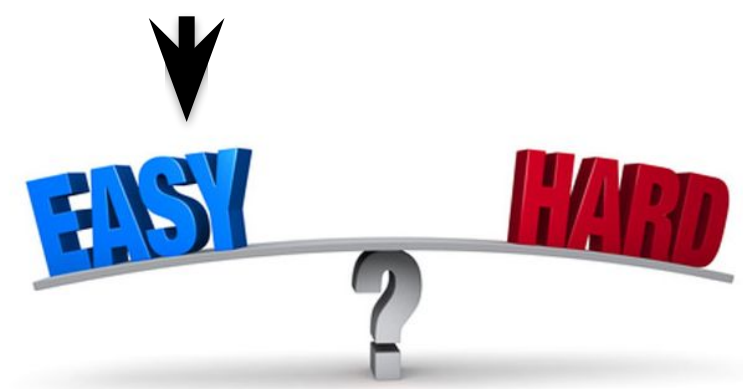

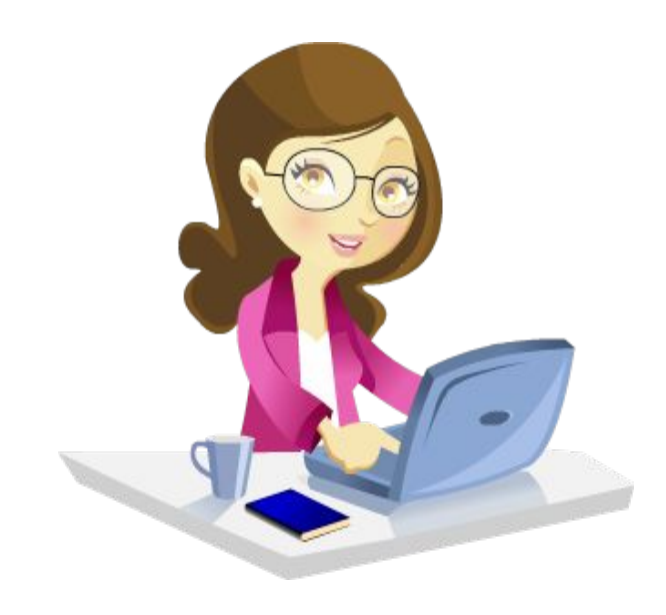

#### **Expected Outcomes**

- Being familiar with the ISA structure
- Setting up a full ISA structure with attached data and models.
- Making the ISA structure publicly available.
- Snapshotting the ISA and associated data and models.
- Assigning DOIs.

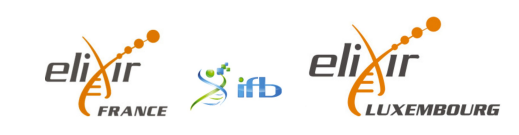

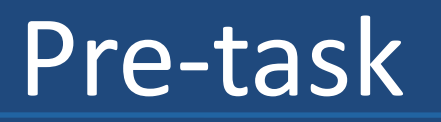

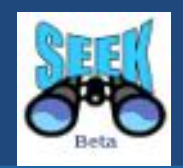

- Go to the sandbox instance set for training <https://sandbox7.fairdomhub.org/>
- Log in with username/password for guests as listed in this document
- https://docs.google.com/spreadsheets/d/1gcaAtk2T 9W1erdU0OkzISdjS\_DPz1uG\_ZF\_3p4sZyM4/edit#gid= 1137063622
- Your project <https://sandbox7.fairdomhub.org/projects/9>
- Go to <https://sandbox7.fairdomhub.org/events/2>, look for associated Presentations and Hands-On-Instructions

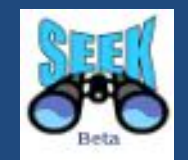

For example data we will use <https://fairdomhub.org/> (without login, data is publicly available)

Here you can find user guide and Help documents <http://docs.seek4science.org/help/>

## FAIRDOMHub: Landing page

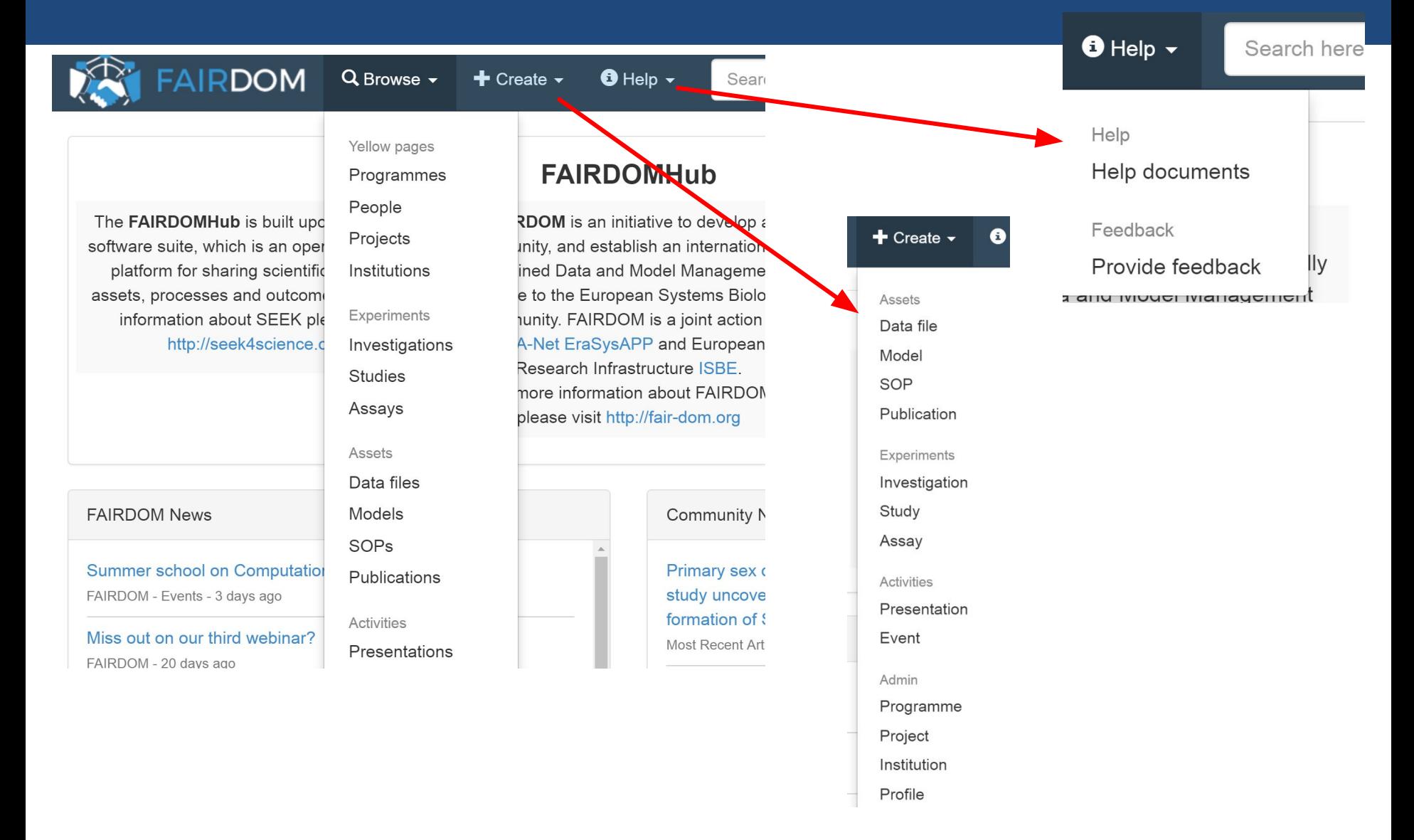

## **Instructions**

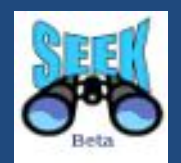

### In the hands-on session you can either

(i)use your own data, SOPs, to set up an ISA structure in SEEK (ii)use examples from FAIRDOMHub (e.g. templates with example data , SOPs, available to you

**Please note that the assets you create in a training sandbox instance will be available for the duration of the workshop (+ one month) and deleted afterwards**

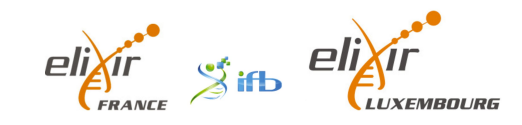

### Research outcomes organised in an ISA (Investigation, Study, Assay/Analysis) format.

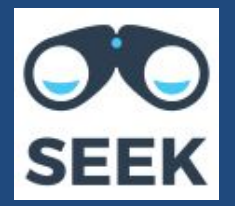

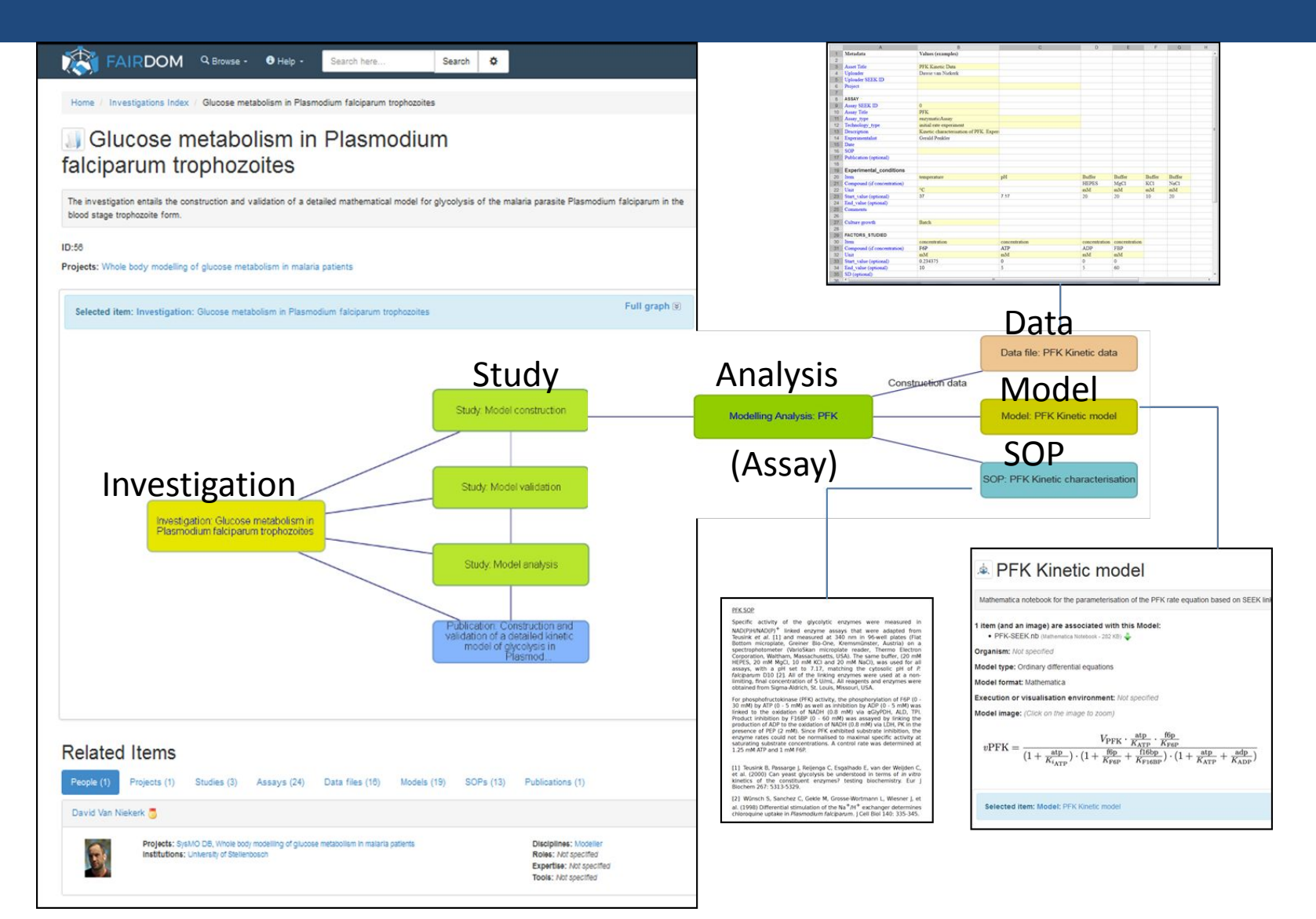

## Tasks

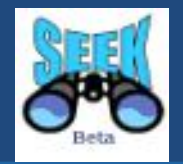

- **• T1.** Creating and interlinking ISA elements
- **• T2.** Downloading spreadsheet templates-based data from SEEK, editing it and uploading to own ASSAY created in T1.
- **• T3.** Creating SOP (as link to Nature protokols) spreadsheet templates for the semantic annotation of data, link it to data file
- **• T4.** Registering publications (with DOI or PubmedID), linking it to ISA, data file.
- **• T5**. Create model, upload image representing e.g. pathway your model describes
- **• T5**.Publishing your data in FAIRDOMHub
- *• T6. (optional) Creating/using sample types and (bio)samples*

# Task 1. Creating new ISA

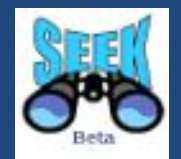

- Go to pre-created Investigation <https://sandbox7.fairdomhub.org/investigations/4> , associated it to your project or create your own Investigation
- Add a new Study, associate it to your project, share it with your project
- Scroll down to the I-S-A graph, navigate to the Study page
- Add new experimental Assay to the Study created
- Define assay type and appropriate technology type ( choose from the drop-down lists )
- Assign your Assay to the existing Study
- Define the access rights for your  $\text{Assay}-e.g.$  sharing it with own project, or with single person

## **Access Permissions : Just Enough Sharing**

**■** Sharing ▲

Here you can specify who can view the summary of and edit the Investigation.

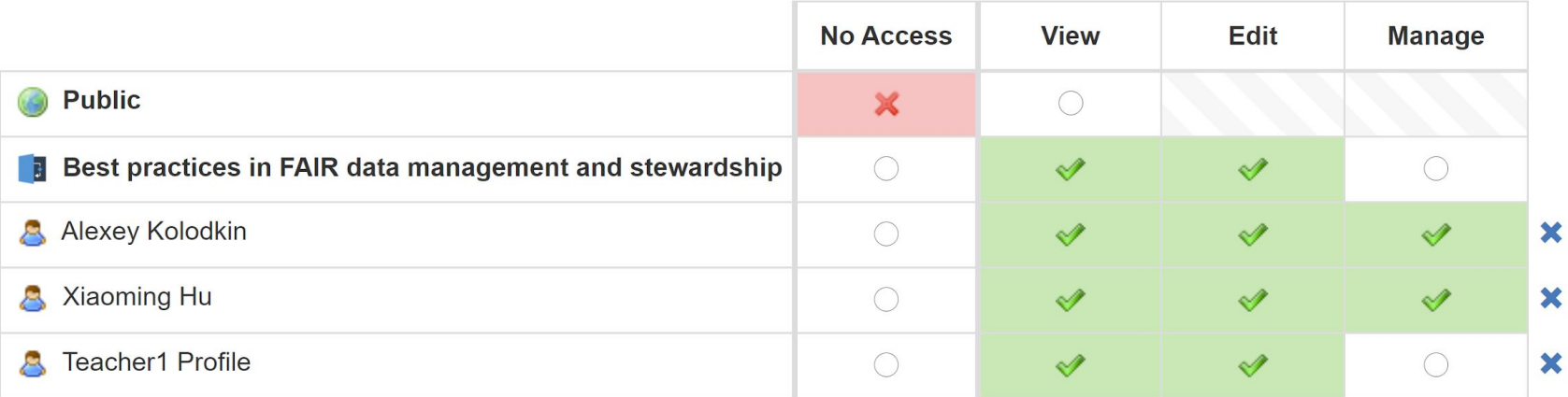

Share with a person

Share with a project/institution

# Task 1a. Creating new ISA

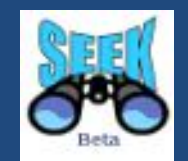

- Navigate back to the Study page (via menü or using I-S-A graph)
- Add new modelling analysis Assay to your Study
- Define **Model type , Model format, and Preferred execution or visualisation environment** ( choose from the drop-down lists )
- Assign your Assay to the existing Study
- Define the access rights for your Assay e.g. sharing it with own project, or with single person

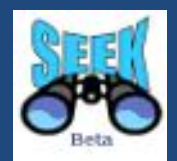

- Go to [https://fairdomhub.org/data\\_files/927/](https://fairdomhub.org/data_files/927/) to get a data example file **(or use your own data file )**
- Visualise data content, look for spreadsheet structure and format
- Download this data file and open it
- Fill in some reasonable example data. This spreadsheet has been created using RightField, so you can select values from the drop-down lists in the spreadsheet
- Save the data file with a new name on your PC
- Upload (create new data file) this file to <https://sandbox7.fairdomhub.org/>
- Describe your data
- Link the data file to own experimental assay created in T1.

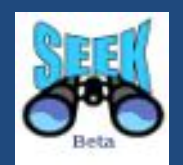

- Share data file with (i) project (ii) certain person (iii) public
- Define a temporary public link to your data file (expiring e.g. at end of October 2020)
- Logout and check whether you can access the file directly via temporary URL
- Subesequently make the file public
- Logout and check whether you can find and access the data file by browsing

## Task 3. Creating SOP

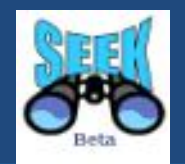

• Go to example SOP <https://fairdomhub.org/sops/253>to get an example SOP or Go to Nature ptotocol exchange page and choose any protocol (e.g.

[http://www.nature.com/protocolexchange/protocols/4761\)](http://www.nature.com/protocolexchange/protocols/4761)

or use your own local SOP file

- Go to FAIRDOMHub , create new SOP as
	- a) external link to Nature protocols (URL)

 b) upload local file (downloaded from FAIRDOMHub or your own prepared SOP

- Share it with own project, or with single person
- Link SOP to experimental Assay created in T1.

# Task 4. Registering publications

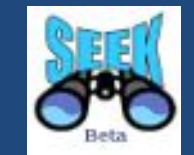

- Go to Pubmed and choose any publication of your interest, copy PubmedID
- Go to FAIRDOMHub and register new Publication (using PubmedID or DOI)
	- select Publication from Create menu

 - choose PubMed ID or DOI – insert the corresponding ID, click "Fetch" button

- confirm abstract and authors list, finish

• Link publication to Assay created in T1.

Task 5 Create model, upload image representing e.g. pathway your model describes

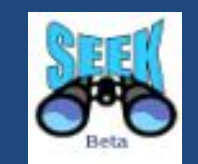

- Go toBiomodels Database choose e.g. [https://www.ebi.ac.uk/biomodels/BIOMD00000](http://overview) [00502#Overview,](http://overview) download SBML file
- Go to your modelling Assay in sandbox7 , choose "add new model" , fill in required fields
- Define image file for this model
- List creators' names

### Task 6. Publish your data via FAIRDOMHub

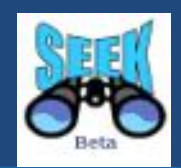

• Go to your Investigation <https://sandbox7.fairdomhub.org/investigations/4> and open "Actions" menu, choose "Publish full investigation" option

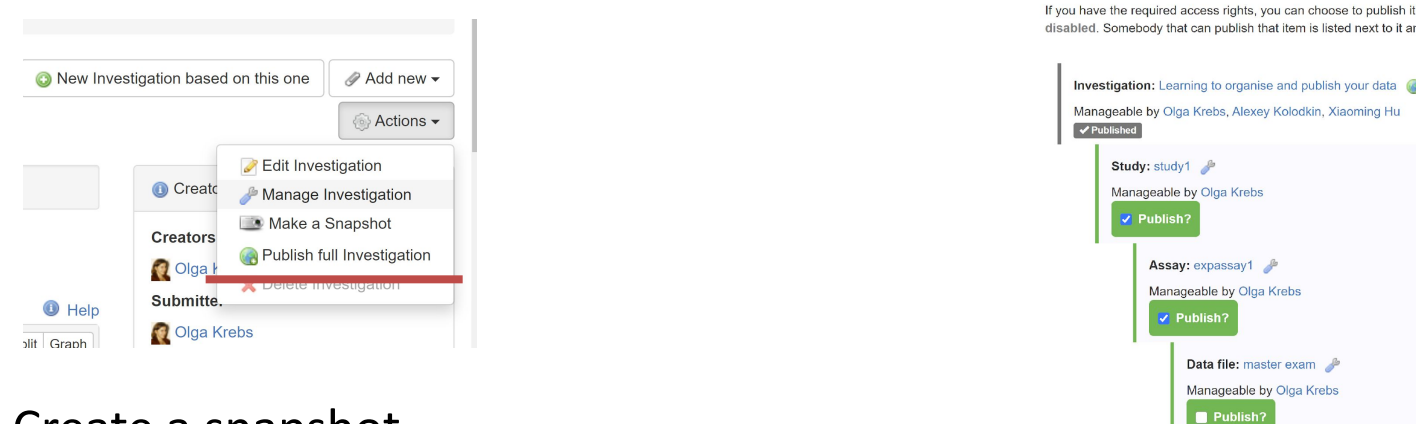

- Create a snapshot
- Next or Cancel • Create DOI *(this does not work in sandbox, of course, because there are no toy-or test- DOIs), here live example of DOI for ISA used as supplementary material for published paper <https://fairdomhub.org/investigations/74>*

## Live version of Experiment Linked to Journals https://fairdomhub.org/investigations/74

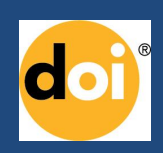

#### A Metabolic analysis of effects of sucrose translocation on phenotypic traits of Arabidopsis thaliana

Sucrose translocation between plant tissues is crucial for growth, development and reproduction of plants. Systemic analysis of this metaboli underlying regulatory processes can help to achieve better understanding of carbon distribution within the plant and the formation of phenoty translocation from 'source' tissues (e.g. mesophyll) to 'sink' tissues (e.g. root) is tightly bound to the proton gradient across the membranes. 1 Home About Articles Submission Guidelines In Review Join The Editorial Boar transporters are grouped into efflux exporters (SWEET family) and proton-symport importers (SUC, STP families). To better understand the r connections between sucrose export from source tissues and sucrose import into sink tissues, there is a need for a metabolic model that tak tissue organisation of Arabidopsis thaliana with corresponding metabolic specificities of respective tissues in terms of sucrose and proton pro An ability of the model to operate under different light modes ('light' and 'dark') and correspondingly in different energy producing modes is ad

#### **BMC** Part of Springer Nature

#### **BMC Plant Biology**

#### Research article | Open Access | Published: 28 December 2016

#### Metabolic model of central carbon and energy metabolisms of growing Arabidopsis thaliana in relation to sucrose translocation

Maksim Zakhartsev, Irina Medvedeva, Yury Orlov, Ilya Akberdin, Olga Krebs & Waltraud X. Schulze

BMC Plant Biology 16, Article number: 262 (2016) Cite this article 3107 Accesses | 13 Citations | Metrics

Selected: Metabolic analysis of effects of sucrose translocation on phenotypic traits of Arabidonsis thaliana (Investigation) Description: Sucrose translocation between plant tissues is crucial for growth, development and reproduction of plants. System SEEK ID: https://fairdomhub.org/investigations/74

III Metabolic model of central carbon and energy metabolisms of growing Arabidopsis thaliana in relation to sucrose translocation

Metabolic model of central carbon and energy metabolisms of growing Arabidopsis thaliana in relation to sucrose translocation

Metabolic analysis of effects of sucrose translocation on phenotypic traits of Arabidopsis thaliana Analysis of central carbon and energy metabolisms of growing Arabidopsis thaliana in relation to sucrose transle-Flux Balance Analysis of multi-compartment metabolic model of growing Arabidopsis thaliana

> ZucAt: FBA solution of the model under light growth conditions (I) ZucAt: FBA solution of the model under light growth conditions (II) ZucAt: FBA solution of the model under light growth conditions (III)

> ZucAt: FBA solution of the model under light growth conditions (IV) ZucAt: FBA solution of the model under light growth conditions (V)

.<br>ZucAt: multi-compartment metabolic model of growing Arabidopsis thaliana

ZucAt: FBA constraints for light conditions ZucAt: FBA constraints for dark conditions ZucAt: FBA solution of the model under dark growth conditions ZucAt: The stoichiometric matrix of the model ZucAt: The compound database ZucAt: The gene database ZucAt: The transformers database

ZucAt: the model documentation

feature.

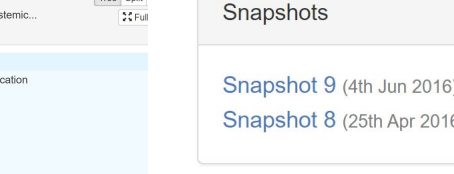

Tree Split

**Activity** 

**Views: 3822** 

Created: 21st Dec 2015 at 14:12 Last updated: 24th Apr 2016 at 11:04

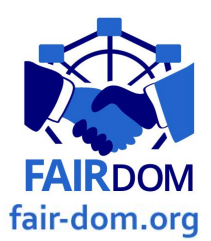

## Task 6. Open/ Edit / Create sample type

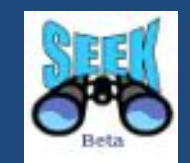

Created by Happy Salmon Co. for describing Library prep of RNA samples from Salmon.

### **Template**

Template Feed Switch Library Prep.xlsx - Download

### **Attributes**

- Sample Origin ID (String) \*
- Sample Origin Name (SEEK Sample Salmon Liver Tissue Sample) \*
- Plate ID (String) \*
- Position (String) \*
- Index name (String) \*
- Index Seq (String) \*
- Qubit BR kit Conc. (ng/ul) (String)
- BioAnalyzer Conc. (ng/ul) (String)
- BioAnalyzer bp (region 200-1200) (String)

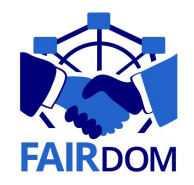

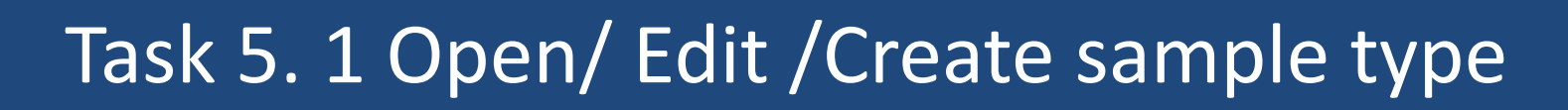

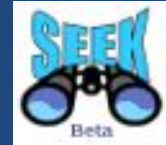

#### Tags

**testing**  $x$  samples club  $x$  example  $x$  food  $x$  cooking  $x$ 

#### **Attributes**

Re-arrange attributes by clicking and dragging the button on the left-hand side of each row.

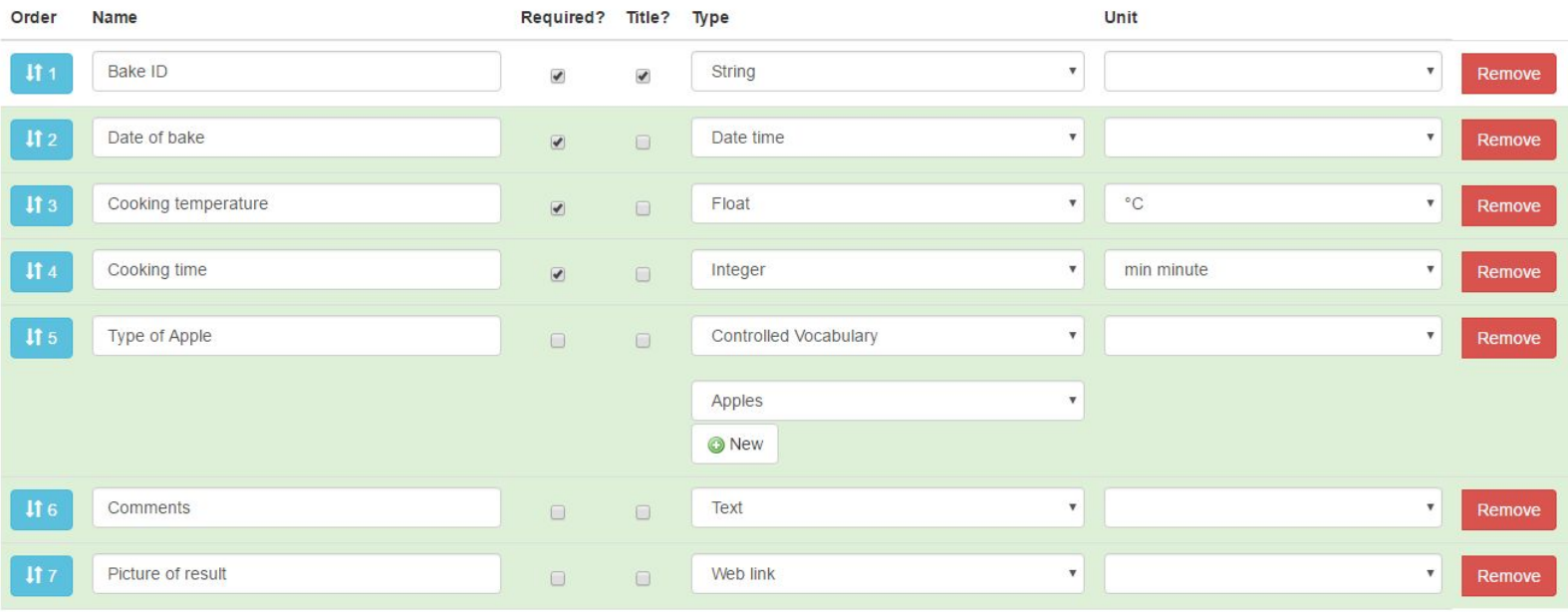

Add new attribute

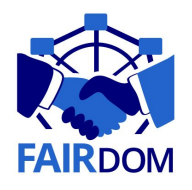

## New sample type in SEEK

#### **Attributes**

Re-arrange attributes by clicking and dragging the button on the left-hand side of each row.

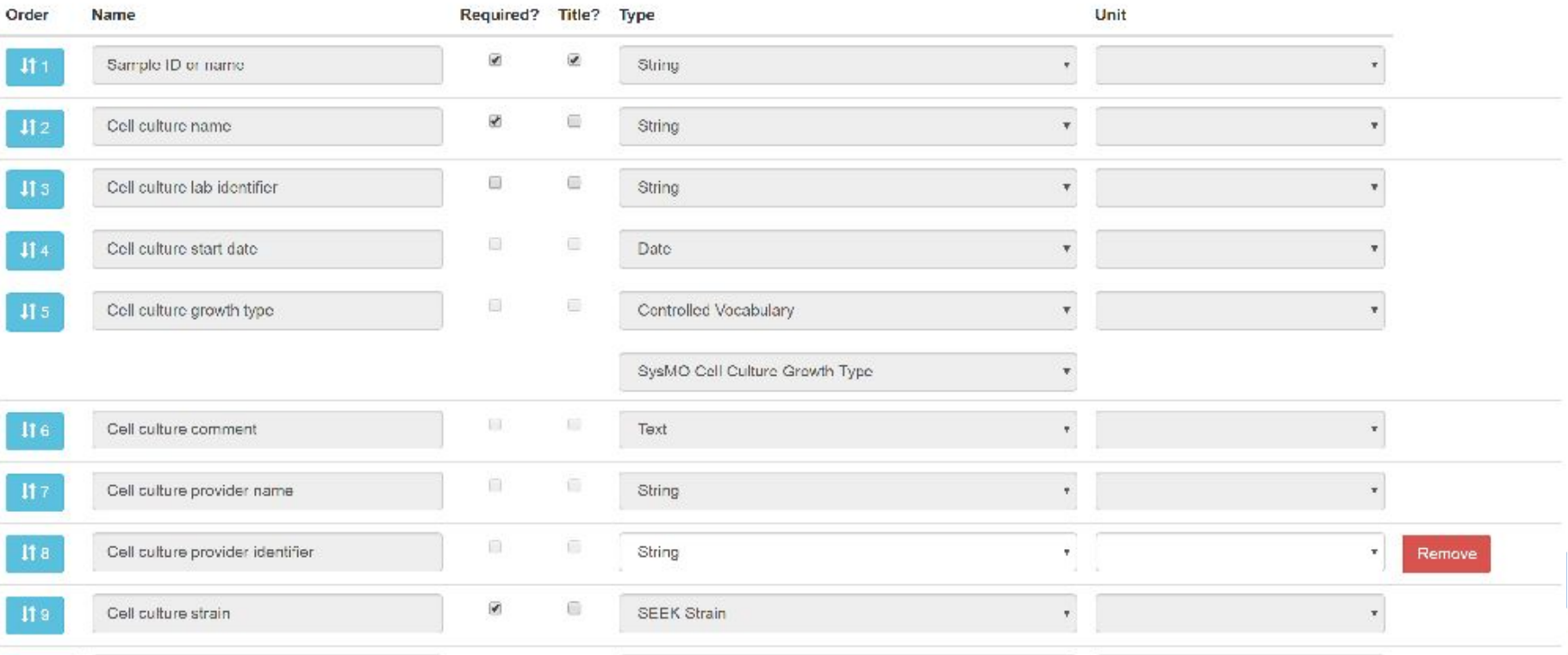